# **Erste Schritte im Online-Konferenz-Meeting mit BigBlueButton (BBB) für Teilnehmende**

## **Technische Hinweise:**

 Verwenden Sie am PC oder Mac die Browser **Chrome** oder **Firefox**. Safari funktioniert nicht auf dem Mac. Auf mobilen Endgeräten wie Handys und Tablets können Sie auch mit neueren Android-Versionen mit den Browsern Chrome oder Firefox teilnehmen oder bei neueren iOS mit Safari.

 Passen Sie gegebenenfalls über die Einstellungen des Browsers und/ oder Ihres Betriebssystems die Sicherheitseinstellung und die Freigabe Ihrer Kamera und Ihres Mikrofons an, wenn diese nicht gleich erkannt werden.

 **Verwenden Sie auf jeden Fall ein Headset!** Falls Sie (noch) kein Headset haben, versuchen Sie einen Kopfhörer anzuschließen um Echos, Rauschen und Störgeräusche zu vermeiden.

 Schließen Sie das Headset oder die Kopfhörer auf jeden Fall an, **bevor** Sie den Meeting-Raum öffnen! Danach kann es bei einigen Mikrofonen zu Problemen bei der Erkennung kommen. Ggf. müssten Sie dann den PC neu starten.

 Wenn möglich, verbinden Sie Ihren PC mit LAN-Kabel an den Router oder stellen Sie Ihr Gerät möglichst in der Nähe der WLAN-Verbindung auf.

 Wenn gleichzeitig andere intensive Datennutzung statt findet über Ihr Netz, z.B. Video-Streaming für einen Fernseher oder in Ihrem Browser weitere Tabs geöffnet sind, z.B. Social Media Kanäle, kann das die Bild- und Tonqualität stark beeinflussen. Bitte nutzen Sie BBB daher möglichst über einen Browser mit wenigen zeitgleich geöffneten Tabs. Wenn Sie gleichzeitig im Intranet der FHP angemeldet sind, kann dies auch die Verbindung stören.

# **1- in einen Meetingraum eintreten**

Für die Nutzung des Online-Konferenz-Tools BigBlueButton (BBB) brauchen Sie kein Nutzerkonto eröffnen. Sie brauchen auch kein Software herunterladen.

Sie können an einem Online-Meeting über einen Link teilnehmen, den Sie von Ihrer Lehrperson erhalten haben.

Oder Sie finden den Link zum Online-Meeting-Raum direkt in Ihrem Kurs als Aktivität verlinkt (z.B. in Moodle).

# **2 - Mikrofon**

Nachdem Sie der Konferenz beigetreten sind, werden Sie gefragt, wie Sie an dem Konferenz teilnehmen möchten. Wählen Sie auf jeden Fall die Option links "mit Mikro", damit Sie während des Meetings auch sprechen können.

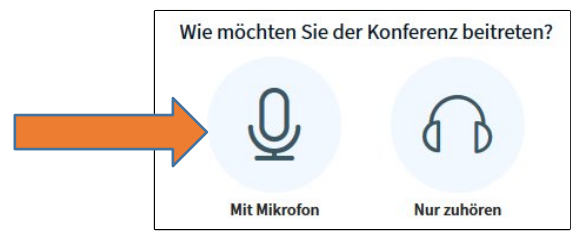

Haben Sie "Mit Mikrofon" ausgewählt, werden Sie aufgefordert, den Zugriff auf Ihr Mikro zu erlauben. Wählen Sie das richtige Mikrofon aus. Falls Sie ein Headset oder Kopfhörer angeschlossen haben, achten Sie darauf, dass dieses ausgewählt ist.

Setzen Sie einen Haken vor der Option "Entscheidung merken". Ansonsten kann es sein, dass Ihr Mikrofon nicht mehr erkannt wird, wenn Sie es ausschalten. Die Zugriffsrechte können Sie nach der Sitzung über das Schloss-Symbol wieder entziehen.

Klicken Sie dann auf "Erlauben".

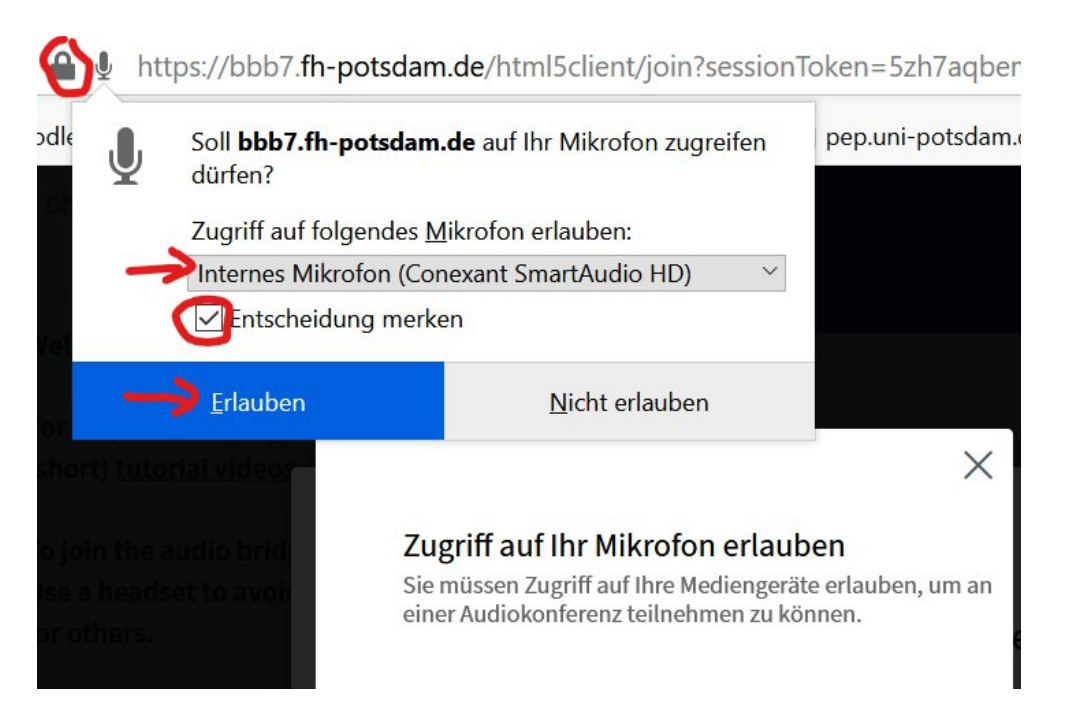

**Schritt 3**: Nun wird ein persönlicher Echotest geöffnet. An dieser Stelle können die anderen Teilnehmer\*innen Sie noch nicht hören.

Nachdem Sie etwas gesprochen haben, sollten Sie Ihre Stimme hören können. In diesem Fall klicken Sie auf "Ja".

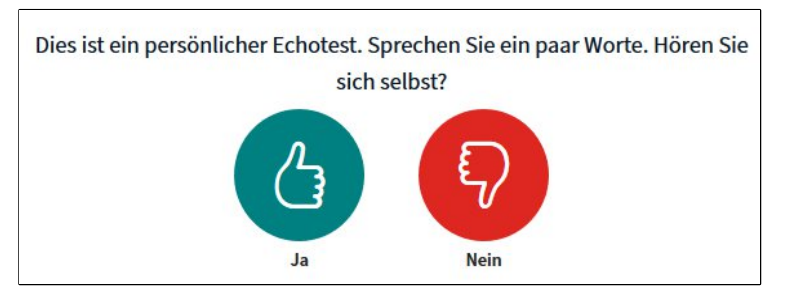

Falls Sie sich nicht hören, Probleme mit Ihrem Mikrofon oder Ihrem Kopfhörer haben, wählen Sie "Nein". Nun können Sie Ihre Audioeinstellung ändern. Sie sehen dort, ob die Ursache am Mikrofoneingang oder Lautsprechereingang liegt. Sie können externe Mikrofone und Kopfhörer auswählen. Klicken Sie auf Testton abspielen. Hören Sie den Ton zu laut oder zu leise? Ändern Sie dann die Lautstärke an Ihrem Gerät.

# Audioeinstellungen ändern

Ein Dialogfenster wird sich in Ihrem Browser öffnen, in dem Sie der Freigabe Ihres Mikrofons zustimmen müssen.

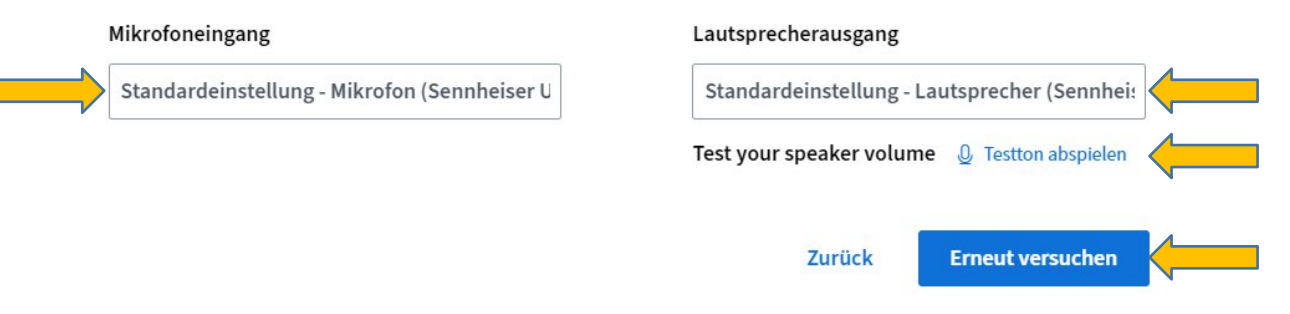

Klicken Sie dann auf "Erneut versuchen", um zurück zum persönlichen Echotest zu gehen.

Wenn Sie sich gut hören, klicken Sie auf Ja.

Wenn Sie im Meetingraum sind, schalten Sie bitte als erstes Ihr Mikrofon aus. Klicken Sie dafür unter der Präsentationsfläche auf das Mikrofon-Symbol. Wenn es durchgestrichen ist, ist Ihr Mikrofon aus. Schalten Sie Mikrofone nur an, wenn Sie sprechen und danach wieder aus. Sie können den Ton auch mit der Leer-Taste an- und ausschalten.

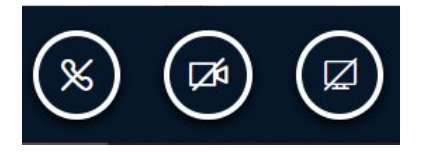

ZEDI – Zentrum für digitale Lehre an der Fachhochschule Potsdam, Lizenz CC-BY-SA 4.0 Handreichung: Julia Lee, Kim-Hang Trinh - Stand: 15.5.2020

## **3 - Oberfläche von BBB**

In der Menü-Leiste links sehen Sie im Meeting-Raum verschiedene Tools, wie einen öffentlichen Chat und geteilte Notizen. Außerdem sehen Sie eine Liste aller Teilnehmer\*innen. Außerdem sehen Sie in der zweiten Spalte daneben ein paar Links zu Videotutorials zu BBB.

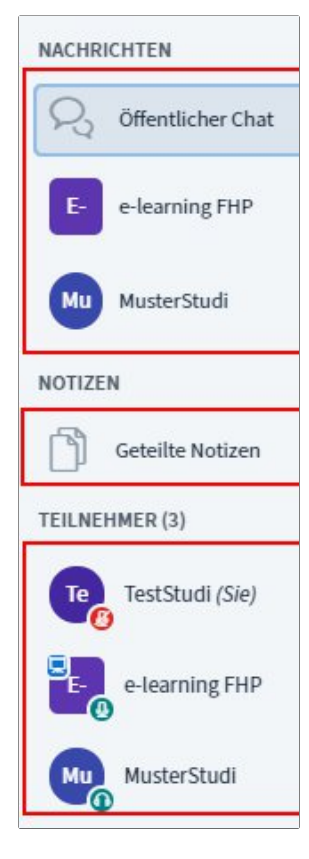

**Öffentlicher Chat**: Klicken Sie links im Menü auf "Öffentlicher Chat". Nun können Sie in der rechten Spalte danben unten Ihren Chat-Beitrag

schreiben. Klicken Sie zum Absenden der Nachricht auf das runde blaue Senden-

Symbol mit dem Papierflieger.

Nachricht senden an Öffentlicher Chat

 $\triangleright$ 

**Geteilte Notizen**: Mit der Funktion "Geteilte Notizen" können Sie mit anderen Teilnehmer\*innen gleichzeitig zusammen in einem Textdokument schreiben. Dieses wird nach dem Ende der Konferenz gelöscht. Sie können die Notizen aber vorher herunterladen. Klicken Sie dafür auf das Symbol oben rechts in den Notizen mit den beiden Pfeilen hin verschiedenen Richtungen.

**Teilnehmerliste:** Hier sehen Sie, wer gerade an der Konferenz teilnimmt. Außerdem haben Sie die Möglichkeit, Ihren Status

anzuzeigen. Damit können Sie auch Feedback geben oder anzeigen, dass Sie gerne eine Wortbeitrag leisten möchten z.B. durch "Hand heben". Klicken Sie dafür auf Ihren eigenen Namen. Wählen Sie "Status setzen" aus und klicken Sie im Aufklapp-Menü einen Status.

#### **4 - Kamera**:

Schalten Sie nur die Kamera an, wenn Sie einen Redebeitrag haben. Bild-Streams ziehen sehr viele Ressourcen und führen dazu, dass BBB weniger performant wird. Je mehr Kameras gleichzeitig an sind, desto schlechter wird die Verbindung. Dies äußert sich zum Beispiel darin, dass andere Teilnehmende schlechter zu hören sind oder es andere Tonprobleme gibt. Wer z.B. eine nicht so stark Netzanbindung hat oder im mobilen Netz oder per WLAN unterwegs ist, kann dann aus der Sitzung fliegen. Außerdem hat dies auch Effekte auf die Qualität der Meeting-Veranstaltungen, die parallel stattfinden. Auch aus Rücksicht auf Teilnehmende, die keine gute Internetleitung haben, ist das regelmäßige Ausschalten der Kamera und der Mikros zu empfehlen.

ZEDI – Zentrum für digitale Lehre an der Fachhochschule Potsdam, Lizenz CC-BY-SA 4.0 Handreichung: Julia Lee, Kim-Hang Trinh - Stand: 15.5.2020

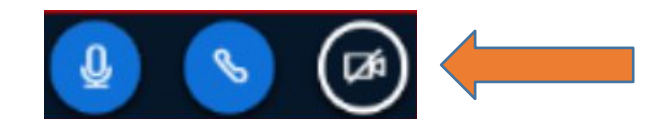

Mit dem Kamera-Symbol rechts können Sie Ihre Kamera an- und ausschalten. Wird die Kamera das erste Mal angeschaltet, werden Sie nach der Erlaubnis gefragt. Hier sollten Sie dem Zugriff zustimmen. Klicken Sie dabei auf die Option "Entscheidung merken". Ansonsten kann es sein, dass Ihre Kamera nach dem Ausschalten nicht mehr erkannt wird. Die Rechte können Sie zwischendurch und nach der Sitzung aber wieder über das Schloss-Symbol ändern. Klicken Sie dann au "Erlauben".

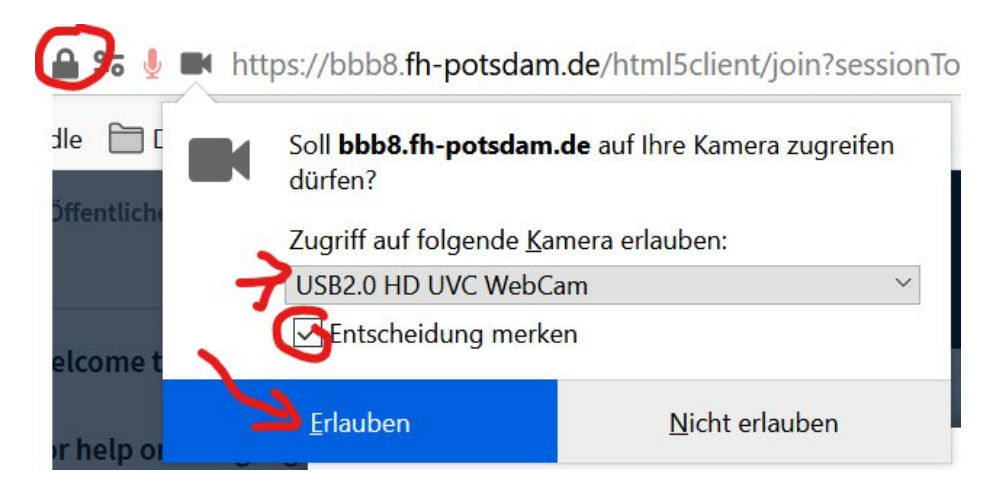

Die Kamera ist bereits auf "LowQuality" voreingestellt. Ton ist wichtiger als das Bild für ein qualitativ stabile und gutes Online-Meeting. Je höher die Bildqualität, desto mehr Tonprobleme gibt es für alle.

Klicken Sie dann auf Freigabe starten.

#### Webcameinstellungen

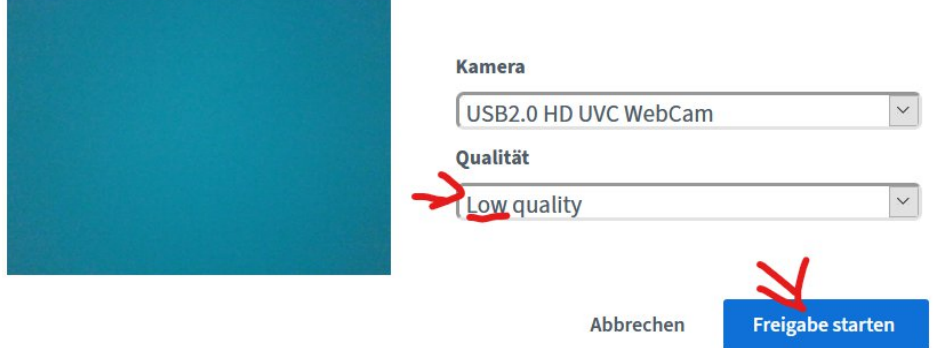

Falls Sie Fragen haben, wenden Sie sich bitte an das für Ihren Fachbereich zuständige (de-)zentrale E-Learning-Team: **https://www.fh-potsdam.de/e-learning** .

# **Viel Spaß beim Ausprobieren! Ihr ZEDI-Team**